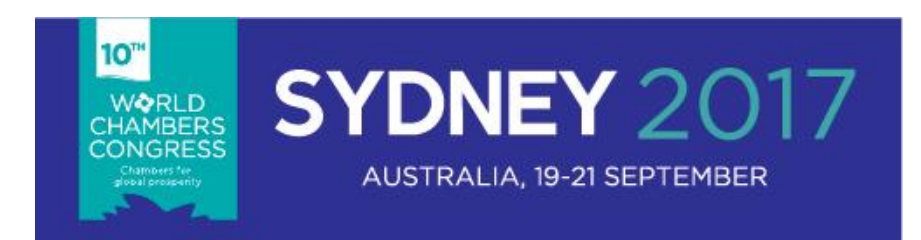

# **Frequently Asked Questions**

## **Downloading and access**

What is the 10<sup>th</sup> World Chambers Congress (10WCC) app?

The 10WCC app is a mobile app which allows you to view and personalise your schedule, get Congress updates, browse programme sessions, view exhibitors and sponsor profiles plus the ability to connect with other attendees.

Where can I download the app?

The 10WCC app can be downloaded from the Apple and Google Play store.

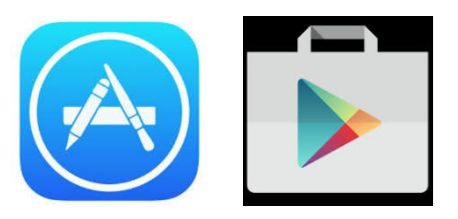

What device does the app support?

The devices supported by the app include iphone and android.

If you're using a Blackberry or Windows phone; you'll need to use the web version of the app found here:<https://event.crowdcompass.com/10wcc>

How do I download the app?

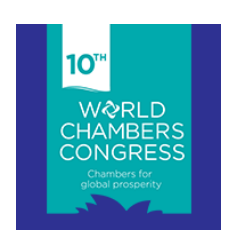

1. Search '10th World Chambers Congress' via Google Play or the Apple Store

2. Press download and install the app on your phone

- 3. The icon will appear as '10WCC'
- Can the app be accessed on the computer or laptop?

The app can be accessed from a computer and laptop, using the link provided: <https://event.crowdcompass.com/10wcc>

#### **PLEASE NOTE: ALL DELEGATES MUST REGISTER WITH A UNIQUE EMAIL ADDRESS**

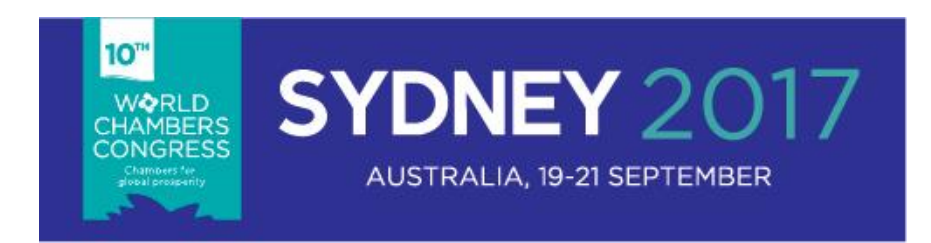

### **Setting up your profile/account**

Who can set-up a profile/account in the app?

A profile can only be created if you are a registered delegate of the  $10<sup>th</sup>$  World Chambers Congress.

• How do I verify my account?

To be included in the peer networking, simply:

1. Register for the Congress, consenting to be part of the delegate list

2. Follow the email instructions sent from Crowdcompass to your registered email address, using your mobile or tablet

3. Verify your account, using the same device and then follow the instructions to create your profile

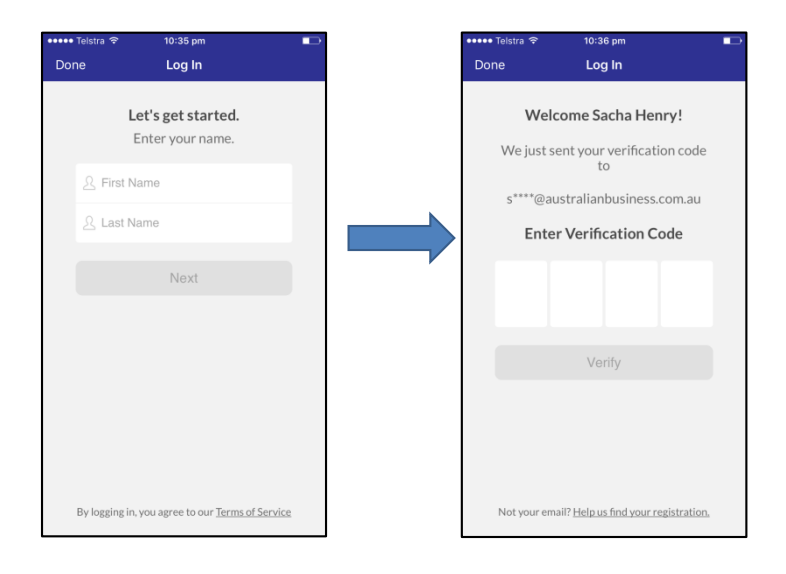

How do I edit my profile?

1. Select App menu in top, left corner.

**SYDNEY 2017** 

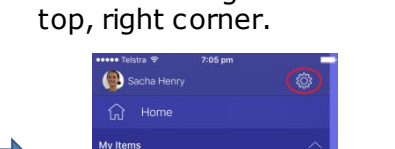

<sup>2</sup> My Messages

**Event Guide** 

2. Select the gear icon in

3. Select 'Edit Profile' and enter information you would like to share with fellow attendees.

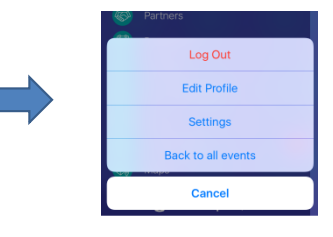

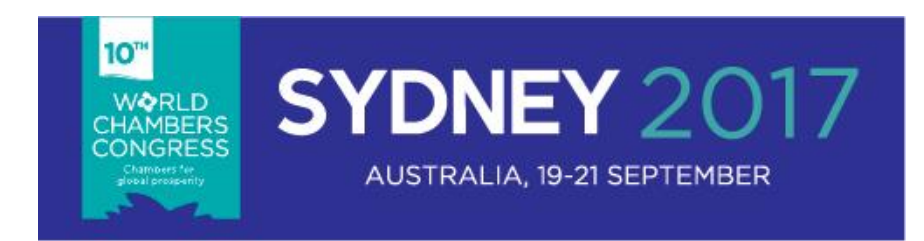

#### **Peer Networking**

How do I access the peer networking feature?

Only delegates who have registered for the Congress with a unique email address and consented to be part of the delegate list, will be invited to be part of the peer networking feature.

When verifying your account, please use the **SAME** e-mail address that was used to register for the Congress. This ensures that you appear on the list of participants only once.

How do I change my profile to public/private?

Please tick or untick the box entitled 'Set Profile to Private'

#### **PLEASE NOTE: IF YOU CHANGE YOUR PROFILE TO 'PRIVATE', YOU WILL BE LISTED AS 'OTHER' ON THE ATTENDEE SEARCH LIST**

How do I connect with other delegates?

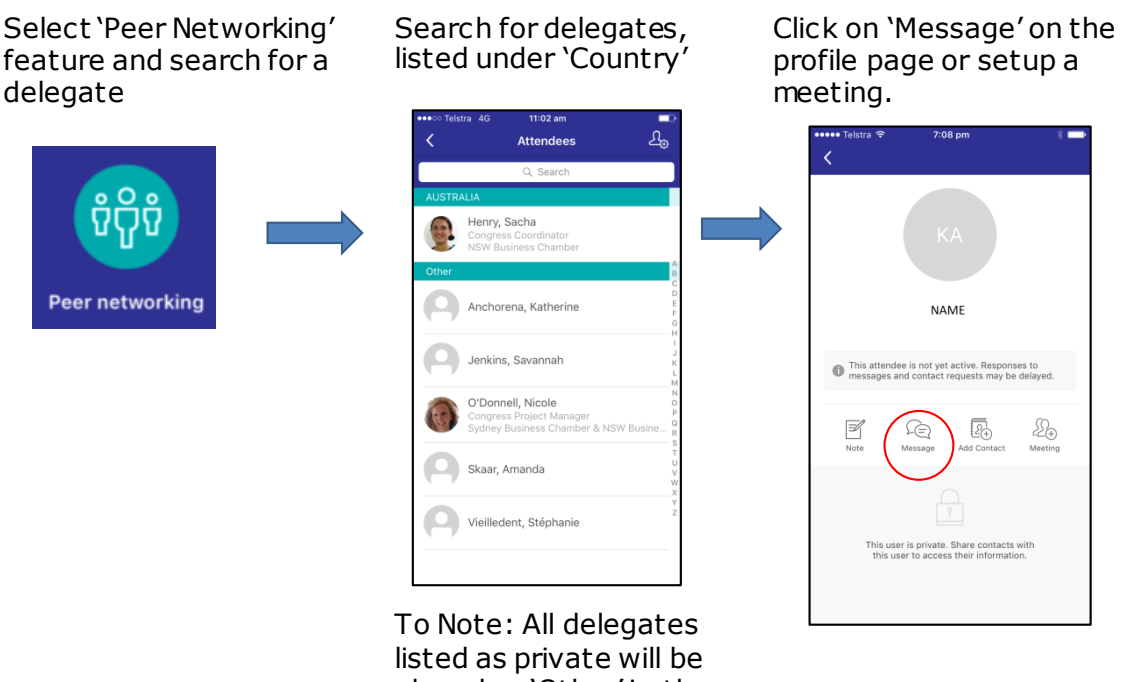

placed as 'Other' in the search list. All public profiles will be listed under their country.

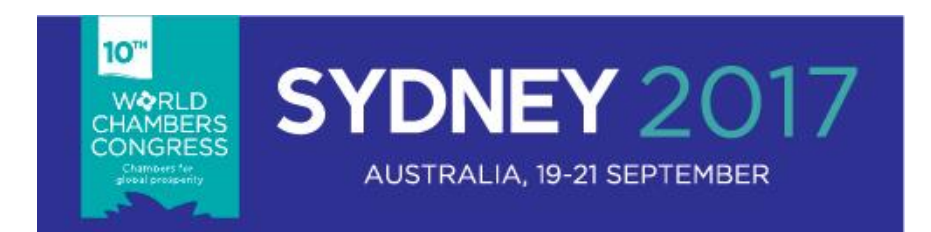

• How do I know if other delegates have contacted me?

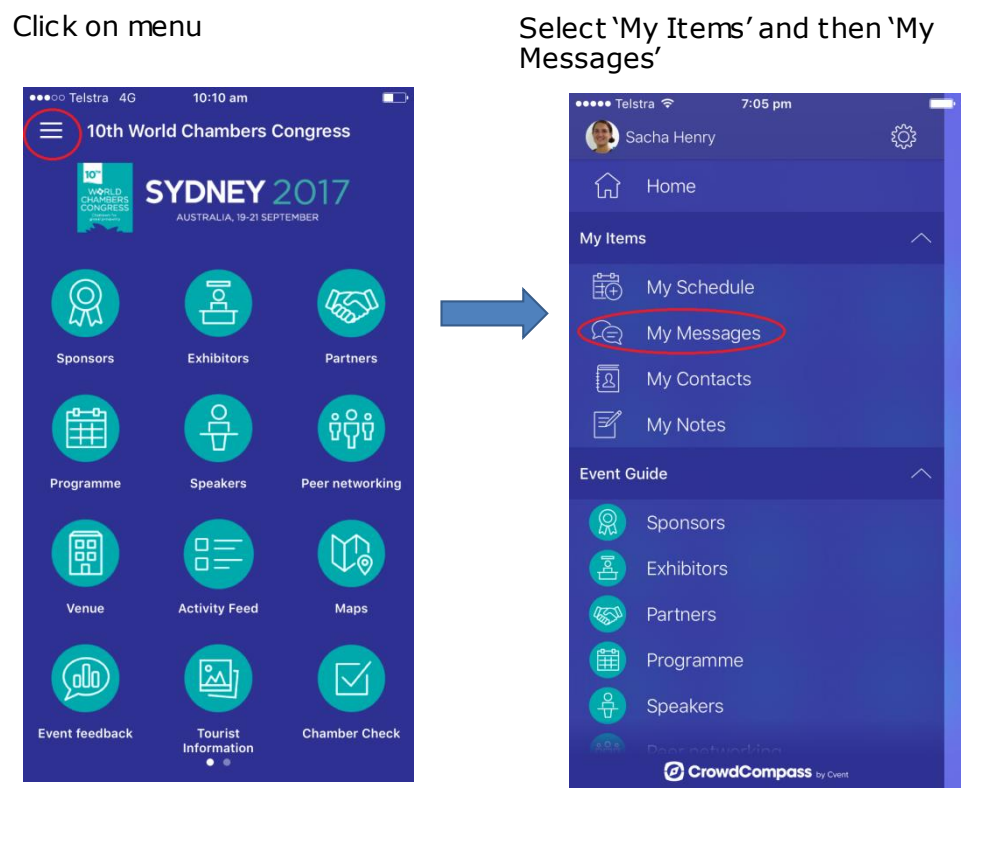

# **Programme**

• How do I create my own schedule?

Select the Programme icon Press the plus symbol next to and the day you wish to view each of the session.

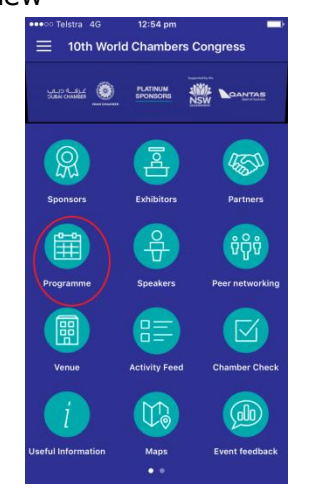

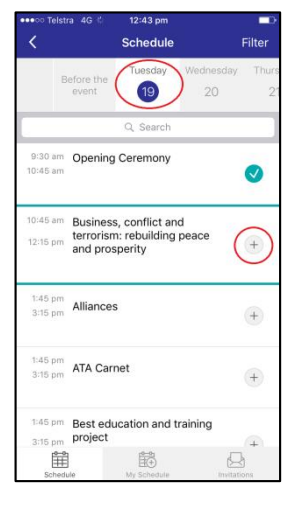

#### This will then appear in the 'My Schedule' section

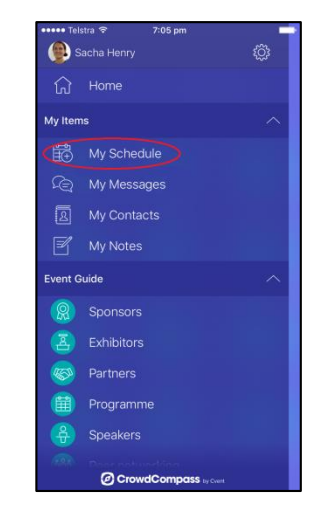